## $\Box$  FREE eBook

# LEARNING sitecore

Free unaffiliated eBook created from **Stack Overflow contributors.** 

## #sitecore

## **Table of Contents**

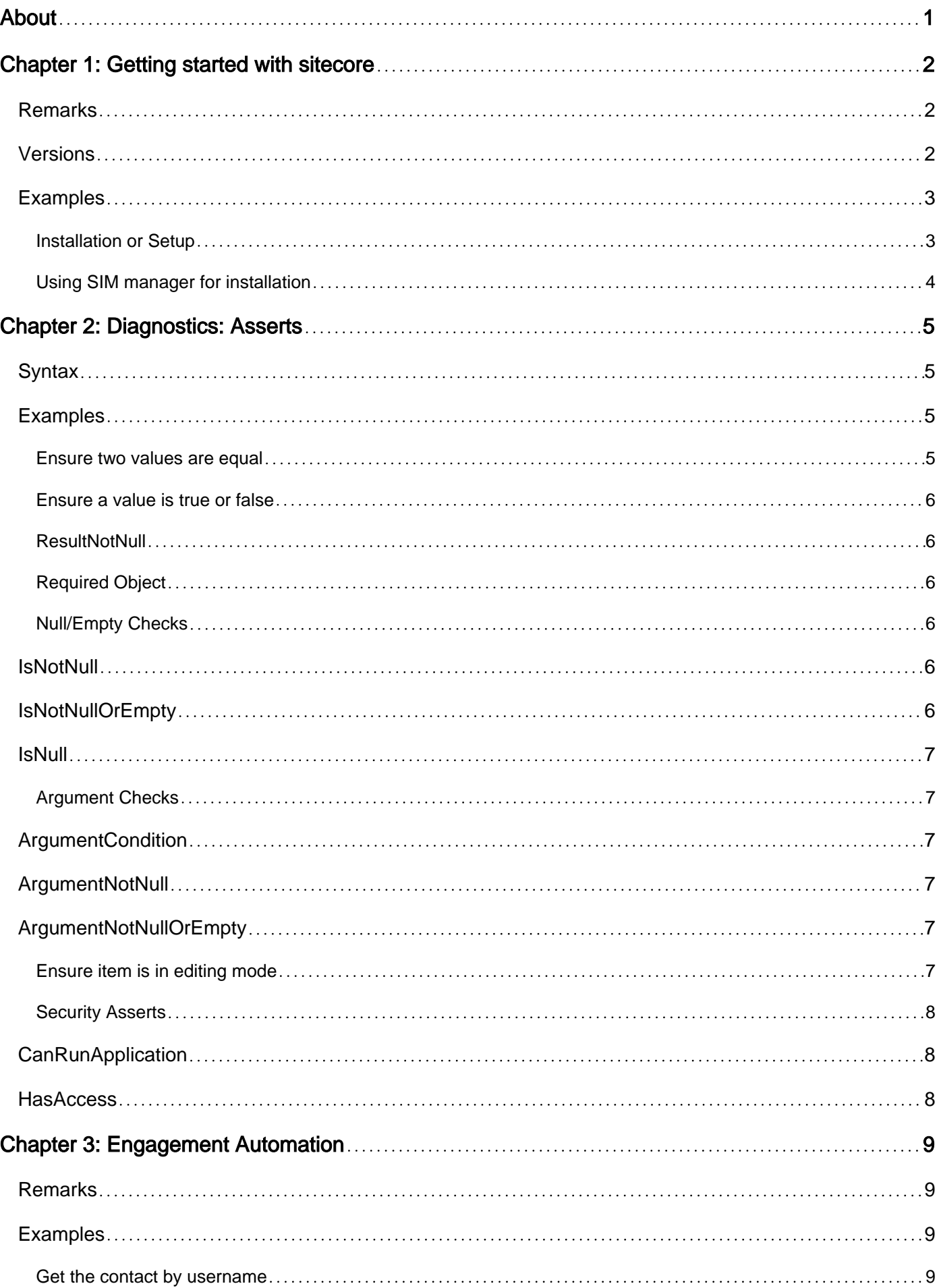

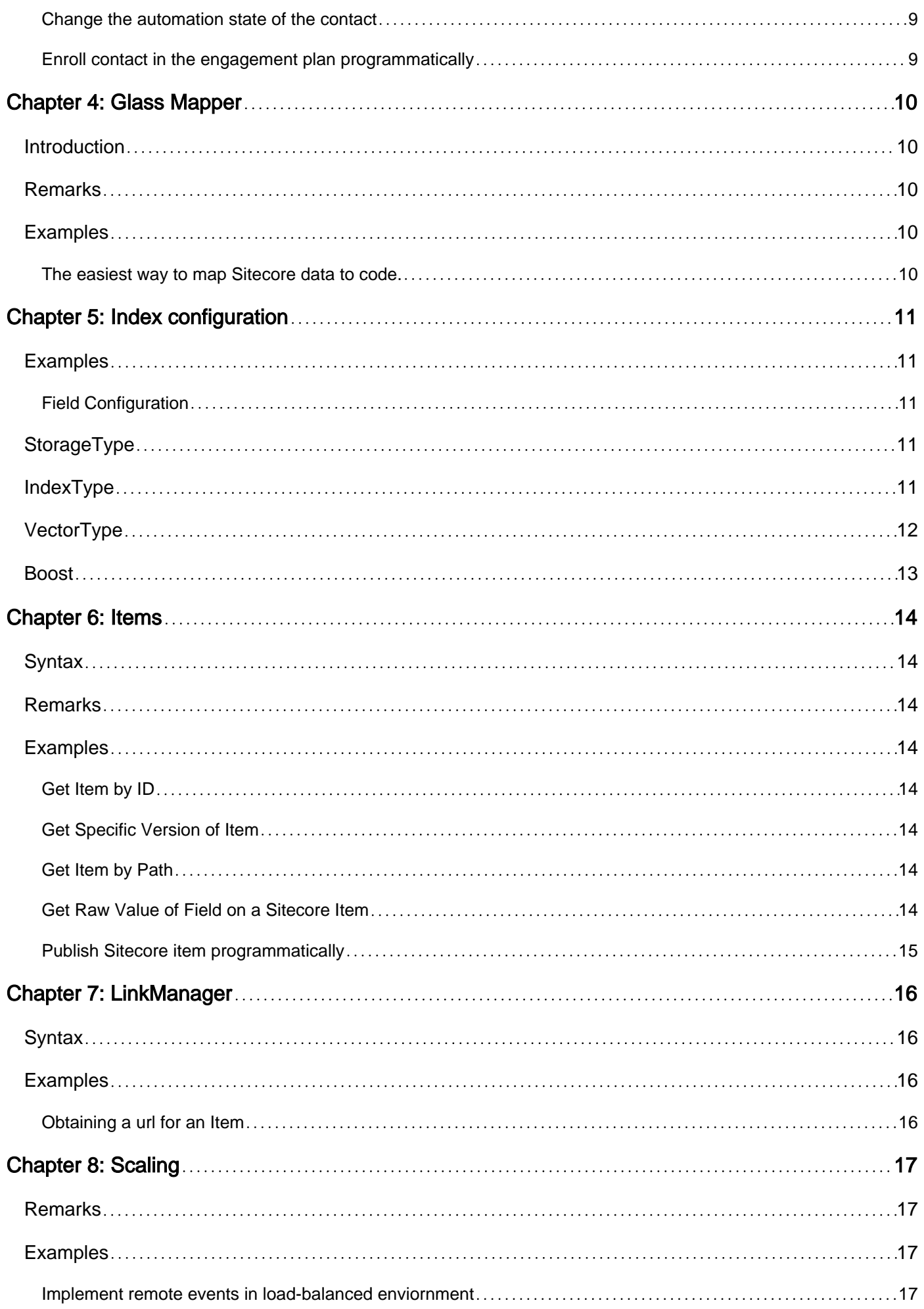

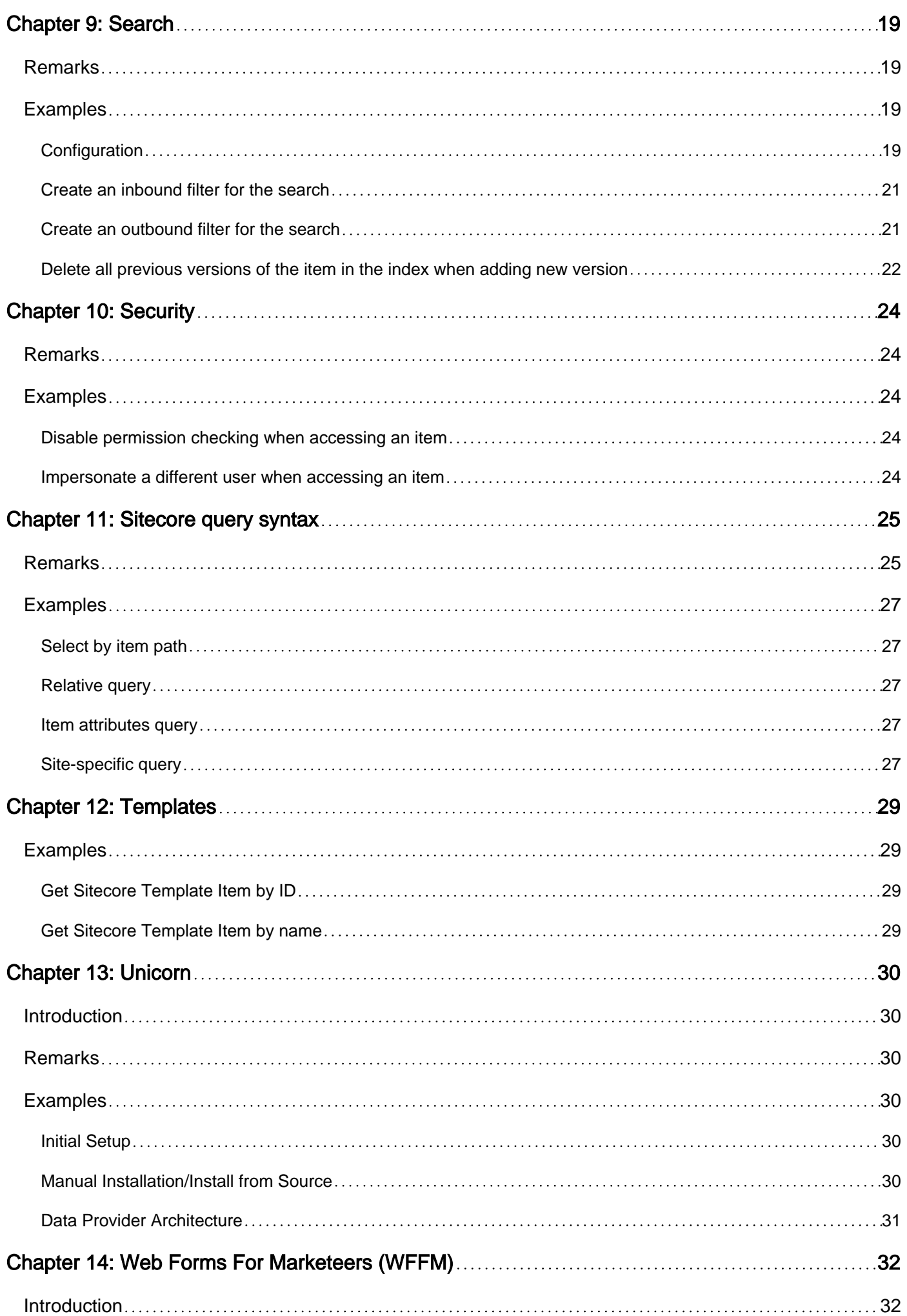

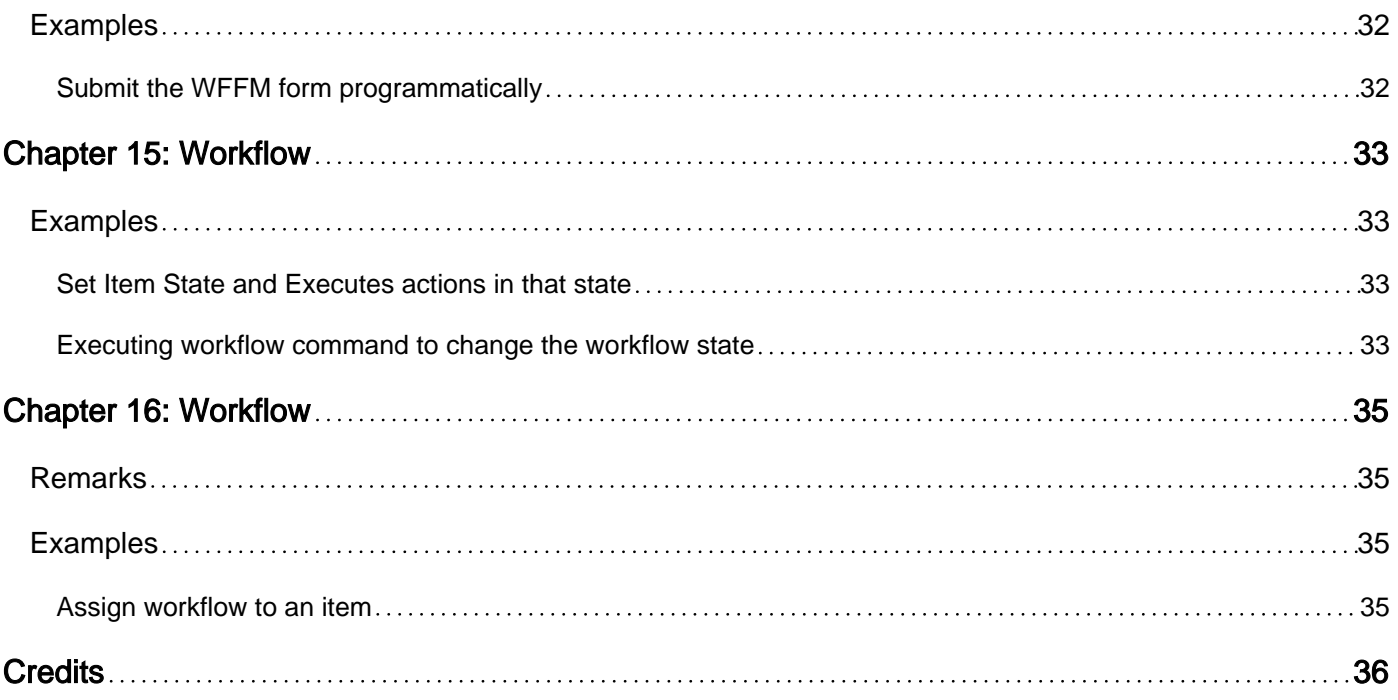

<span id="page-5-0"></span>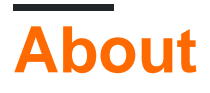

You can share this PDF with anyone you feel could benefit from it, downloaded the latest version from: [sitecore](http://riptutorial.com/ebook/sitecore)

It is an unofficial and free sitecore ebook created for educational purposes. All the content is extracted from [Stack Overflow Documentation,](https://archive.org/details/documentation-dump.7z) which is written by many hardworking individuals at Stack Overflow. It is neither affiliated with Stack Overflow nor official sitecore.

The content is released under Creative Commons BY-SA, and the list of contributors to each chapter are provided in the credits section at the end of this book. Images may be copyright of their respective owners unless otherwise specified. All trademarks and registered trademarks are the property of their respective company owners.

Use the content presented in this book at your own risk; it is not guaranteed to be correct nor accurate, please send your feedback and corrections to [info@zzzprojects.com](mailto:info@zzzprojects.com)

## <span id="page-6-0"></span>**Chapter 1: Getting started with sitecore**

## <span id="page-6-1"></span>**Remarks**

This section provides an overview of what sitecore is, and why a developer might want to use it.

It should also mention any large subjects within sitecore, and link out to the related topics. Since the Documentation for sitecore is new, you may need to create initial versions of those related topics.

## <span id="page-6-2"></span>**Versions**

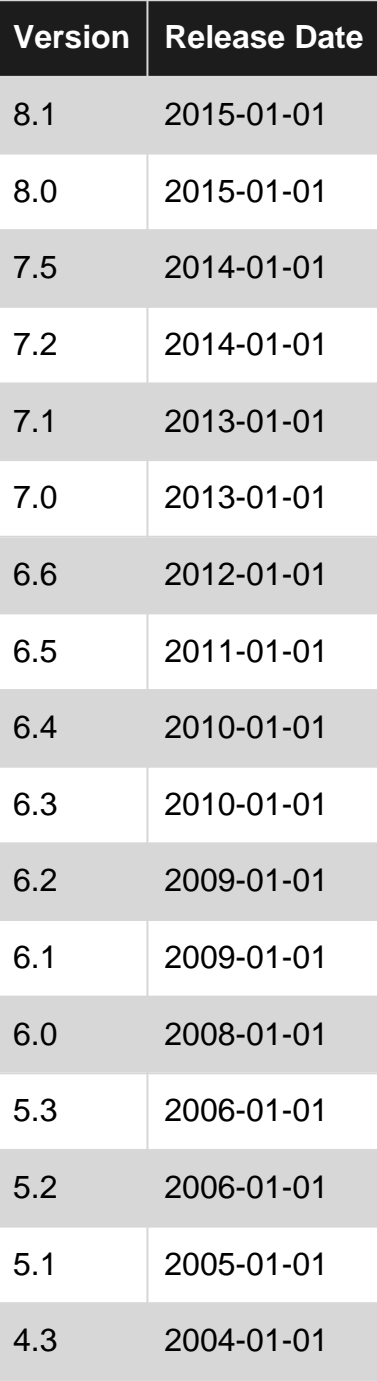

## <span id="page-7-0"></span>**Examples**

<span id="page-7-1"></span>**Installation or Setup**

#### **Executable File**

Download the .exe from<http://dev.sitecore.net/> and double-click to start. This .exe will do everything for you - attach databases, modify host file, and set folder permissions. The only downside is that it leaves an entry in the registry under

[HKEY\_LOCAL\_MACHINE\SOFTWARE\Sitecore CMS] and makes your instance available under 'Add/Remove Programs', which is misleading. Sitecore is just an ASP.NET application, not a Desktop application.

#### **Manual Install**

You can choose to install and set up Sitecore manually by downloading the site root zip. You are responsible for attaching databases and ensuring that permissions are set up properly. You may wish to use this method in environments that require custom installation steps (databases are on another server, custom permissions needed). Follow the installation guide (available on <http://dev.sitecore.net/>; make sure you are reading the guide for your specific version) and - if you are installing on production - the Security Hardening Guide.

Once you become a certified Sitecore developer, you will be able to download the latest version of Sitecore and all associated modules from [http://dev.sitecore.net/.](http://dev.sitecore.net/) On dev.sitecore.net, there are always two different formats available for download - the complete site root or an executable file. The following is a list of ways that you can install Sitecore.

#### **Step by Step**

- 1. Download the Sitecore version you will from [the Sitecore website](https://dev.sitecore.net/Downloads.aspx) it's okay if you prefer the automatic installation method, but the following steps covers the manual process
- 2. Unzip the archives to a folder on your computer. You'll see the following subfolders:
- Data This is where Sitecore keeps a number of archives related to the currently installed instance, such as logs, indexes, packages, and cache files
- **Databases** Database files from SQL Server and Oracle
- **Website** Everything that will be accessible from the web browser.
- 3. Open IIS and create a new website linking to the folder "Website"
- 4. Set the Application Pool of your website to use the .NET Framework to version 4.5
- 5. Adjust your DataFolder path (at the web.config) for Dev you can copy the Data folder to the Website folder
- 6. Copy the license.xml file to the Data folder
- 7. At the Website folder properties, uncheck the "read only" checkbox. In Dev you can and give full permissions to the Application Pool user. In production you must follow the instructions contained [\(here](https://dev.sitecore.net/~/media/Downloads/Sitecore_Experience_Platform/8_0/Sitecore_Experience_Platform_8_0/Non-secure/Installation-Guide-SC80-A4.ashx)), under item "4.2 Configuring Folder and Registry Permissions".
- 8. Install all databases to the "Database" folder and edit the configurations in the ConnectionStrings.config file, located in the Website/App\_Config folder
- 9. Still at the ConnectionStrings.config, setup connection informations for all MongoDB entries (Those with connectionString="mongodb:...")
- 10. If your site is on localhost, point your browser to [http://localhost/sitecore.](http://localhost/sitecore) If you see a login screen, you have successfully installed Sitecore.

Source: <http://sitecore-community.github.io/docs/sitecore-basics/installing-sitecore/>

#### <span id="page-8-0"></span>**Using SIM manager for installation**

Sitecore Instance Manager is open-source tool which is used for managing the local park of Sitecore instances. You can install, locate, maintain, reinstal or delete Sitecore products. It also helps you install your sitecore instance with any sitecore packages, modules and only thing you need to do is set the folder for local repository where all the installations files are kept. See the below screenshot for settings.

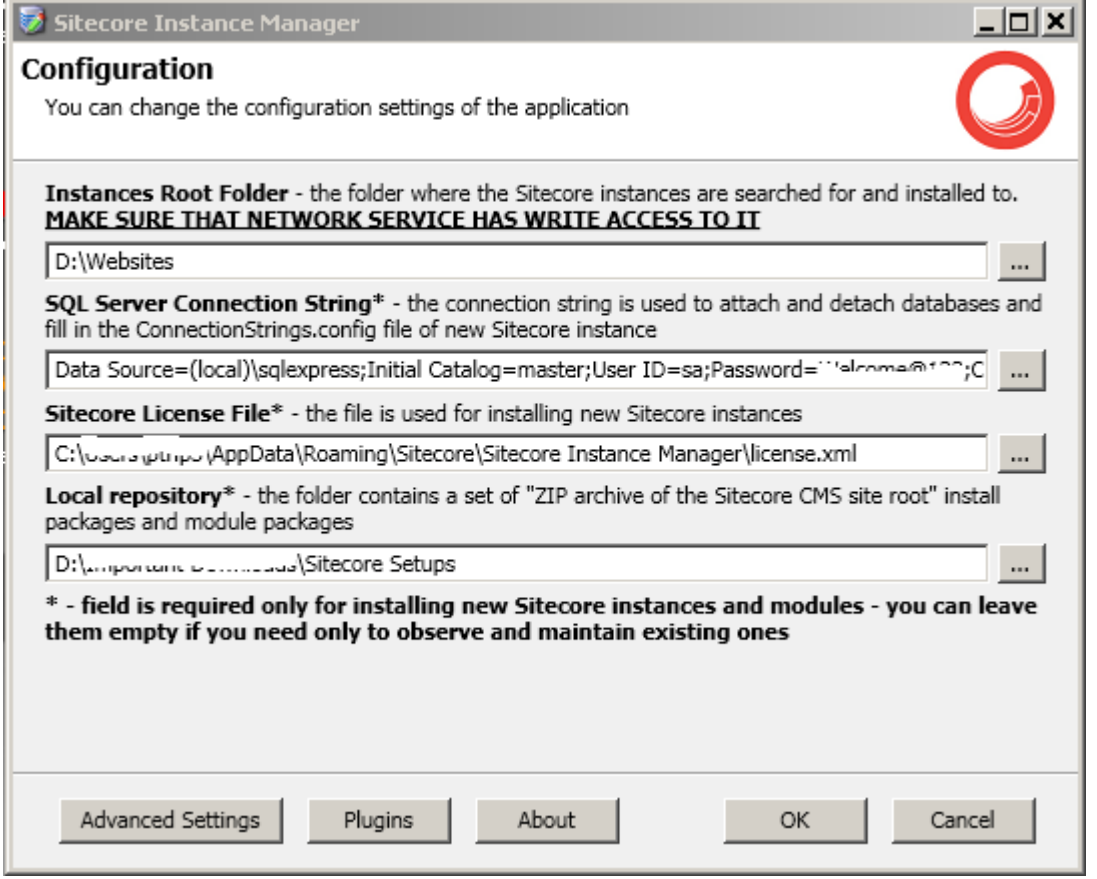

It also has API and plugin engine so you can extend it for any of your need.

#### **For Installation click [here](http://dl.sitecore.net/updater/sim/)**

#### **For More details about SIM please click [here](https://github.com/Sitecore/Sitecore-Instance-Manager)**

Read Getting started with sitecore online: [https://riptutorial.com/sitecore/topic/1007/getting-started](https://riptutorial.com/sitecore/topic/1007/getting-started-with-sitecore)[with-sitecore](https://riptutorial.com/sitecore/topic/1007/getting-started-with-sitecore)

## <span id="page-9-0"></span>**Chapter 2: Diagnostics: Asserts**

## <span id="page-9-1"></span>**Syntax**

- Assert.ArgumentCondition(bool condition, string argumentName, string message)
- Assert.ArgumentNotNull(object argument, string argumentName)
- Assert.ArgumentNotNull(object argument, Func<string> getArgumentName)
- Assert.ArgumentNotNullOrEmpty(ID argument, string argumentName)
- Assert.ArgumentNotNullOrEmpty(string argument, string argumentName)
- Assert.ArgumentNotNullOrEmpty(string argument, Func<string> getArgumentName)
- Assert.AreEqual(int value1, int value2, string message)
- Assert.AreEqual(int value1, int value2, string format, params object[] args)
- Assert. Are Equal (string value 1, string value 2, string message)
- Assert.AreEqual(string value1, string value2, string format, params object[] args)
- Assert.AreEqual(bool value1, bool value2, string message)
- Assert.AreEqual(bool value1, bool value2, string format, params object[] args)
- Assert.CanRunApplication(string application)
- Assert.HasAccess(bool accessAllowed, string message)
- Assert.HasAccess(bool accessAllowed, string format, params object[] args)
- Assert.IsEditing(Item item)
- Assert.IsFalse(bool condition, string message)
- Assert.IsFalse(bool condition, Func<string> getMessage)
- Assert.IsTrue(bool condition, string format, params object[] args)
- Assert.IsNotNull(object value, string message)
- Assert.IsNotNull(object value, string format, params object[] args)
- Assert.IsNotNull(object value, Type type)
- Assert.IsNotNull(object value, Type type, string format, params object[] args)
- Assert.IsNotNullOrEmpty(string value, string message)
- Assert.IsNotNullOrEmpty(string value, string format, params object[] args)
- Assert.IsNull(object value, string message)
- Assert.IsNull(object value, string format, params object[] args)
- Assert.IsTrue(bool condition, string message)
- Assert.IsTrue(bool condition, Func<string> getMessage)
- Assert.IsTrue(bool condition, string format, params object[] args)
- Assert.Required(object obj, string message)
- Assert.Required(object obj, string format, params object[] args)
- Assert.ResultNotNull<T>(T result, string message)
- Assert.ResultNotNull<T>(T result)

## <span id="page-9-2"></span>**Examples**

<span id="page-9-3"></span>**Ensure two values are equal**

Compares two values for equality. It can compare strings, integers, and Boolean values only.

Assert.AreEqual(documentElement.LocalName, "xamlControls", "Xaml files must have a root node named 'xamlControls'.");

#### <span id="page-10-0"></span>**Ensure a value is true or false**

To assert that a value is either true or false,:

```
Assert.IsFalse(Settings.DoBadThings, "Bad things should not happen, disable DoBadThings.");
Assert. IsTrue(magicNumber =< 42, "The magic number is greater than 42!");
```
You can also pass formatting parameters for the exception message

Assert. IsFalse(myValue > 5, "The value should not be greater than 5, it's currently  $\{0\}$ ", myValue);

#### <span id="page-10-1"></span>**ResultNotNull**

ResultNotNull() checks to see if the object passed in is not null. If the object and message are not null it will then simply return the object that was passed in, otherwise it will throw

InvalidOperationException.

```
return Assert.ResultNotNull(this.Database.GetItem(this.ItemRootId), string.Concat("Root item
not found. ID: ", this.ItemRootId));
```
#### <span id="page-10-2"></span>**Required Object**

This checks to see if the given object is null, and then throws RequiredObjectIsNullException if it is.

Assert.Required(parameter, "parameter is required.");

<span id="page-10-3"></span>**Null/Empty Checks**

### <span id="page-10-4"></span>**IsNotNull**

This is a very simple and popular method to use to check if an item is not null. It simply checks the object that is passed in to see if it is null.

```
Assert.IsNotNull(database, type, "Name: {0}", item);
```
### **IsNotNullOrEmpty**

This is the same as IsNotNull above, but works on string values instead of objects.

```
Assert.IsNotNullOrEmpty(propertyName, "user");
```
## <span id="page-11-0"></span>**IsNull**

This is simply an inverse of the  $I_{SNothull}$  method. This method asserts that the object is null.

```
Assert.IsNull(this.StandardValues, "A Standard Values item has already been created for this
template ");
```
<span id="page-11-1"></span>**Argument Checks**

## <span id="page-11-2"></span>**ArgumentCondition**

This method checks to see if the argument specified is true. It also takes in the name of the argument that is logged if the condition fails.

```
Assert.ArgumentCondition(pageIndex >= 0, "pageIndex", "Value must be greater than or equal to
zero.");
```
## <span id="page-11-3"></span>**ArgumentNotNull**

This method ensures that the argument passed is not null. There are two signatures for this method, the first takes in an object and a paramter name and does a simple null check.

```
Assert.ArgumentNotNull(item, "item");
```
## <span id="page-11-4"></span>**ArgumentNotNullOrEmpty**

This is similar to the ArgumentNotNull method, but will also check to see if the object is empty. There are three variants of this method. The first variant takes in a Sitecore ID and an argument name, and checks to see if the ID is null.

```
var nullId = new new ID("{00000000-0000-0000-0000-000000000000}");
// Both of these calls will result in an exception
Assert.ArgumentNotNullOrEmpty((ID)null, "null");
Assert.ArgumentNotNullOrEmpty(nullId, nameof(nullId));
```
The second method adds a check to see if the given string is null or empty.

```
// Both of these calls will result in an exception
Assert.ArgumentNotNullOrEmpty((string)null, "null");
Assert.ArgumentNotNullOrEmpty("", nameof(emptyString));
```
#### <span id="page-11-5"></span>**Ensure item is in editing mode**

Checks to see if the passed Item is in Editing mode. If not, it throws an EditingNotAllowedException.

<span id="page-12-0"></span>**Security Asserts**

## <span id="page-12-1"></span>**CanRunApplication**

To check to see if the user has permission to run the given application. If not, AccessDeniedException is thrown.

```
Assert.CanRunApplication("WebEdit");
```
## <span id="page-12-2"></span>**HasAccess**

HasAccess will check if the given parameter is true, otherwise an AccessDeniedException will be thrown.

```
Assert.HasAccess(Context.User.IsAdministrator, "Only administrators can create new domains");
```
Read Diagnostics: Asserts online: <https://riptutorial.com/sitecore/topic/1297/diagnostics--asserts>

## <span id="page-13-0"></span>**Chapter 3: Engagement Automation**

### <span id="page-13-1"></span>**Remarks**

Sitecore automation gives marketer a possobility to create marketing workflows which will put user through different states on the website.

The example of automation usage could be registration workflow (registered, confirmed, logged in) or purchase workflow (new order, added products, payment details, purchase complete).

## <span id="page-13-2"></span>**Examples**

<span id="page-13-3"></span>**Get the contact by username**

```
ContactManager contactManager = Factory.CreateObject("tracking/contactManager", true) as
ContactManager;
Contact contact = contactManager.LoadContactReadOnly(userName);
return contact;
```
#### <span id="page-13-4"></span>**Change the automation state of the contact**

This method doesn't require initialization of the tracker, which is handy if the state should be changed outside of the site context (for example in the shell).

```
var stateManager = AutomationStateManager.Create(contact);
automationStateManager.MoveToEngagementState(stateItem.ParentID, stateId);
stateManager.SaveChanges(AutomationManager.Provider);
```
### <span id="page-13-5"></span>**Enroll contact in the engagement plan programmatically**

```
 AutomationMetadataProvider automationMetadataProvider =
Assert.ResultNotNull(Factory.CreateObject("automation/metadataProvider", true) as
AutomationMetadataProvider);
var context = AutomationManager.Provider.GetAutomationContext(ID.Parse(contact.ContactId));
 context.Enroll(fromStateItem.ParentID, ID.Parse(fromState),
automationMetadataProvider.CalculateWakeUpDateTime(ID.Parse(fromState), DateTime.UtcNow),
null);
AutomationManager.Provider.SaveAutomationContext(context);
```
Read Engagement Automation online: [https://riptutorial.com/sitecore/topic/6879/engagement](https://riptutorial.com/sitecore/topic/6879/engagement-automation)[automation](https://riptutorial.com/sitecore/topic/6879/engagement-automation)

## <span id="page-14-0"></span>**Chapter 4: Glass Mapper**

### <span id="page-14-1"></span>**Introduction**

Glass.Mapper is the awesome Open Source mapping framework that allows you to focus on solving your business problems. It does the hard work of converting data from your CMS to something your code can work with.

Using Glass.Mapper and your favourite CMS you can map data to strongly typed models in your C# code. Your models do not require any special mark-up to work with Glass.Mapper and almost no configuration to get started.

## <span id="page-14-2"></span>**Remarks**

Visit this url for tutorials<http://glass.lu/Mapper/Sc/Tutorials>

## <span id="page-14-3"></span>**Examples**

<span id="page-14-4"></span>**The easiest way to map Sitecore data to code.**

Glass.Mapper.Sc allows you to move your data from Sitecore and into your code seamlessly using strongly typed objects.

The framework allows you to map data on to  $c\#$  classes and interfaces without any additional mark-up. As the data is mapped to your target objects it is converted to the target type. Take a look at this simple example:

```
public class Demo
     {
         public virtual Guid Id { get; set; }
         public virtual string Title { get; set; }
        public virtual DateTime Date { get; set; }
        public virtual string Url { get; set; }
     }
     public void DoWork(
            ISitecoreContext sitecoreContext)
     {
         var model =
             sitecoreContext.GetCurrentItem<Demo>();
         var url = model.Url;
     }
```
Read Glass Mapper online: <https://riptutorial.com/sitecore/topic/8845/glass-mapper>

## <span id="page-15-0"></span>**Chapter 5: Index configuration**

## <span id="page-15-1"></span>**Examples**

### <span id="page-15-2"></span>**Field Configuration**

When adding custom fields to a Lucene index you can add new fields into the index using the following configuration:

```
 <configuration ref="contentSearch/indexConfigurations/defaultLuceneIndexConfiguration">
   <indexAllfields>false</indexAllfields>
   <fieldNames hint="raw:AddFieldByFieldName">
       <field fieldName="title" storageType="YES" indexType="TOKENIZED" vectorType="NO"
boost="1f" type="System.String"
settingType="Sitecore.ContentSearch.LuceneProvider.LuceneSearchFieldConfiguration,
Sitecore.ContentSearch.LuceneProvider"/>
  </fieldNames>
</configuration>
```
#### A field has a couple of possible properties:

- storageType
- indexType
- vectorType
- boost

#### Tjhese fields directly relate to the content of the

Sitecore.ContentSearch.LuceneProvider.LuceneSearchFieldConfiguration class. If we reflect the values out of this class we can see their possible values, etc.

## <span id="page-15-3"></span>**StorageType**

```
/// <summary>Specifies whether and how a field should be stored. </summary>
public enum Store
{
     /// <summary>Store the original field value in the index. This is useful for short texts
     /// like a document's title which should be displayed with the results. The
     /// value is stored in its original form, i.e. no analyzer is used before it is
     /// stored.
    /// </summary>
    YES,
    /// <summary>Do not store the field value in the index. </summary>
   \overline{M}}
```
## <span id="page-15-4"></span>**IndexType**

/// <summary>Specifies whether and how a field should be indexed. </summary>

public enum Index

```
{
     /// <summary>Do not index the field value. This field can thus not be searched,
     /// but one can still access its contents provided it is
     /// <see cref="T:Lucene.Net.Documents.Field.Store">stored</see>.
    // / </summary>
    NO. /// <summary>Index the tokens produced by running the field's
     /// value through an Analyzer. This is useful for
     /// common text.
    // / </summary>
    ANALYZED,
     /// <summary>Index the field's value without using an Analyzer, so it can be searched.
     /// As no analyzer is used the value will be stored as a single term. This is
     /// useful for unique Ids like product numbers.
     /// </summary>
    NOT_ANALYZED,
     /// <summary>Expert: Index the field's value without an Analyzer,
     /// and also disable the storing of norms. Note that you
     /// can also separately enable/disable norms by calling
     /// <see cref="!:AbstractField.SetOmitNorms" />. No norms means that
     /// index-time field and document boosting and field
     /// length normalization are disabled. The benefit is
     /// less memory usage as norms take up one byte of RAM
     /// per indexed field for every document in the index,
     /// during searching. Note that once you index a given
    /// field <i>with</i> norms enabled, disabling norms will
     /// have no effect. In other words, for this to have the
     /// above described effect on a field, all instances of
     /// that field must be indexed with NOT_ANALYZED_NO_NORMS
     /// from the beginning.
     /// </summary>
    NOT_ANALYZED_NO_NORMS,
     /// <summary>Expert: Index the tokens produced by running the
     /// field's value through an Analyzer, and also
     /// separately disable the storing of norms. See
     /// <see cref="F:Lucene.Net.Documents.Field.Index.NOT_ANALYZED_NO_NORMS" /> for what norms
are
     /// and why you may want to disable them.
     /// </summary>
    ANALYZED_NO_NORMS
}
```
### <span id="page-16-0"></span>**VectorType**

```
/// <summary>Specifies whether and how a field should have term vectors. </summary>
public enum TermVector
{
     /// <summary>Do not store term vectors. </summary>
    NO,
     /// <summary>Store the term vectors of each document. A term vector is a list
     /// of the document's terms and their number of occurrences in that document.
    /// </summary>
    YES,
     /// <summary> Store the term vector + token position information
     ///
     /// </summary>
     /// <seealso cref="F:Lucene.Net.Documents.Field.TermVector.YES">
     /// </seealso>
```

```
WITH_POSITIONS,
     /// <summary> Store the term vector + Token offset information
     ///
    /// </summary>
     /// <seealso cref="F:Lucene.Net.Documents.Field.TermVector.YES">
     /// </seealso>
    WITH_OFFSETS,
    /// <summary> Store the term vector + Token position and offset information
     ///
     /// </summary>
     /// <seealso cref="F:Lucene.Net.Documents.Field.TermVector.YES">
     /// </seealso>
     /// <seealso cref="F:Lucene.Net.Documents.Field.TermVector.WITH_POSITIONS">
     /// </seealso>
     /// <seealso cref="F:Lucene.Net.Documents.Field.TermVector.WITH_OFFSETS">
     /// </seealso>
    WITH_POSITIONS_OFFSETS
}
```
## <span id="page-17-0"></span>**Boost**

Add's a [boost value](http://www.riptutorial.com/lucene/example/19936/boosting-queries) to the Lucene index for this item

Read Index configuration online:<https://riptutorial.com/sitecore/topic/7634/index-configuration>

## <span id="page-18-0"></span>**Chapter 6: Items**

## <span id="page-18-1"></span>**Syntax**

- Database.GetItem(ID itemId)
- Database.GetItem(ID itemId, Language language)
- Database.GetItem(ID itemId, Language language, Version version)
- Database.GetItem(string path)
- Database.GetItem(string path, Language language)
- Database.GetItem(string path, Language language, Version version)

### <span id="page-18-2"></span>**Remarks**

Most of the above examples make use of  $\text{sitecore.Context.Databases}$  to fetch items. Keep in mind that most Sitecore implementations have multiple content databases, so using the correct database to fetch your item is important.

## <span id="page-18-3"></span>**Examples**

#### <span id="page-18-4"></span>**Get Item by ID**

To fetch the latest version of an item in the current language:

Sitecore.Context.Database.GetItem(new ID("{11111111-1111-1111-1111-11111111111]}"));

### <span id="page-18-5"></span>**Get Specific Version of Item**

If you need to get a specific language or version of an item, you can use these overloads of GetItem()

```
Sitecore.Context.Database.GetItem("/sitecore/content/Sitecore", Language.Current, new
Version(5));
```
#### <span id="page-18-6"></span>**Get Item by Path**

To fetch the latest version of an item in the current language:

Sitecore.Context.Database.GetItem("/sitecore/content/Sitecore")

#### <span id="page-18-7"></span>**Get Raw Value of Field on a Sitecore Item**

#### To get the raw value of a field on the Context Item:

```
Sitecore.Context.Item["Field Name"];
```
To get the raw value of a field on a given item,  $i$ tem:

item["Field Name"];

<span id="page-19-0"></span>**Publish Sitecore item programmatically**

When publishing Sitecore item programmatically the developer should keep in mind that Sitecore could be configured for several publishing targets, as well that several languages could be defined for item.

```
ID targetDatabaseFieldId = ID.Parse("{39ECFD90-55D2-49D8-B513-99D15573DE41}");
      var publishingDatabases =
                                  PublishManager.GetPublishingTargets(mediaItem.Database)
                                  .Select(i => i[targetDatabaseFieldId]) //Get Target Database
value
                                 .Where (i \Rightarrow i \neq null) .Select(i => Database.GetDatabase(i))
                                  .ToArray();
                          PublishManager.PublishItem(mediaItem, publishingDatabases,
LanguageManager.GetLanguages(StaticSettings.WebDatabase).ToArray(), false, false);
```
Read Items online:<https://riptutorial.com/sitecore/topic/2035/items>

## <span id="page-20-0"></span>**Chapter 7: LinkManager**

## <span id="page-20-1"></span>**Syntax**

- public static string GetItemUrl(Item item)
- public static string GetItemUrl(Item item, UrlOptions options);

## <span id="page-20-2"></span>**Examples**

#### <span id="page-20-3"></span>**Obtaining a url for an Item**

Given a simple sitecore item:

Item item;

The item itself does not contain it's url. To obtain a url for an item you need to make a call to the static class Sitecore.Links.LinkManager

string url = LinkManager.GetItemUrl(item);

an overload of this accepts a UrlOptions class:

```
UrlOptions options = new UrlOptions
{
     AddAspxExtension = false
      ....
};
string url = LinkManager.GetItemUrl(item, options);
```
Read LinkManager online:<https://riptutorial.com/sitecore/topic/7664/linkmanager>

## <span id="page-21-0"></span>**Chapter 8: Scaling**

### <span id="page-21-1"></span>**Remarks**

Sitecore out of the box supports load-balancing for multiple server. Typical configuration is Content Management (CM) and Content Delivery (CD) server, however multiple CM and CD servers are supported too.

### <span id="page-21-2"></span>**Examples**

<span id="page-21-3"></span>**Implement remote events in load-balanced enviornment**

If Sitecore is setup in a CM-CD enviornment there could be a need to fire events on CD server when CM events are fired.

The example could be firing publish:end:remote on CD when content editors done publish on CM.

In order to make sure that events are firing the following steps are required to be done:

1. Check that event queues are enabled in web.config

```
 <!-- ENABLE EVENT QUEUES
           If enabled, Sitecore sends local events to the event queue available to remote
instances,
            and handles events in the queue from remote instances.
            Default value: true
      --&> <setting name="EnableEventQueues" value="true" />
```
2. Add ScalabilitySettings.config to each instance. Set InstanceName for each server and PublishingInstance to the CM server instance name.

The example of ScalabilitySettings.config could be found in the App\_Config/Include folder.

```
<!-- INSTANCE NAME
            Unique name for Sitecore instance.
            Default value: (machine name and IIS site name)
      --&> <setting name="InstanceName">
         <patch:attribute name="value">BAYERUATCD</patch:attribute>
       </setting>
       <!-- PUBLISHING INSTANCE
             Assigns the instance name of dedicated Sitecore installation for publishing
operations.
           When empty, all publishing operations are performed on the local installation of
Sitecore.
            Default vaue: (empty)
      \rightarrow <setting name="Publishing.PublishingInstance">
         <patch:attribute name="value">BAYERUATCM</patch:attribute>
```

```
 </setting>
 <!-- COUNTERS INSTANCE NAME
      Instance name for performance counters.
     Default value: (value of InstanceName setting)
--&> <setting name="Counters.InstanceName">
  <patch:attribute name="value">BAYERUATCD</patch:attribute>
 </setting>
 <!-- SECURITY CACHE EXPIRATION
      Sets the absolute expiration on the cached security data.
      A value of 00:00:00 disables automatic expiration of security caches.
 -->
```
Read Scaling online:<https://riptutorial.com/sitecore/topic/5043/scaling>

## <span id="page-23-0"></span>**Chapter 9: Search**

## <span id="page-23-1"></span>**Remarks**

Sitecore search is built on top of Lucene, providing the ability to create very fast searching capabilities for your site. Instead of querying against a centralised database (such as Sitecore's SQL DB), it queries Lucene index files which are stored on the physical file system of the webserver. Sitecore provides a layer of abstraction over the Lucene.NET API including a LINQ provider which makes writing Lucene queries a simple & familiar process for .NET developers. Sitecore ships with some standard indexes configured which you can extend or define your own. You can also opt to use SOLR; a centralised & scalable platform built on top of Lucene.

## <span id="page-23-2"></span>**Examples**

#### <span id="page-23-3"></span>**Configuration**

Sitecore ships with a set of standard indexes pre-configured which you can extend, or you can define your own. Of the pre-configured, sitecore\_master\_index & sitecore\_web\_index are of most interest for your site search. These are the predefined indexes for all of your Sitecore items in the tree of your master & web databases respectively, and are configured to store all of the standard fields of a Sitecore item that will be common among all templates.

You can look at this configuration of the standard web index at this location: <Your Site>\App\_Config\Include\Sitecore.ContentSearch.Lucene.Index.Web.config

The main areas of importance of an index's configuration are:

- The Field Configuration What fields should be stored in the index, and how they should be stored.
- The Strategy How and when should the index be updated.
- The Crawler The location where the index can get it's Sitecore data

#### **Field Configuration**

Looking in the sitecore\_web\_index config, you can see the following reference: <configuration ref="contentSearch/indexConfigurations/defaultLuceneIndexConfiguration" />. This refers to a shared index configuration file found here: <Your

Site>\App\_Config\Include\Sitecore.ContentSearch.Lucene.DefaultIndexConfiguration.config. Here you can see all of the fields that are included in the standard config.

There are basically two ways to defined a field: either the field is sourced directly from a Sitecore item field, or it's a computed field. A computed field allows you write some code to do some calculations and store the result in the field. This code will get executed when the index is built/updated not when the index is queried. This is particularly useful if the field needs to store aggregated data, such as counts etc.

Within the <fieldMap> element you'll see the elements <fieldNames hint="raw:AddFieldByFieldName"> & <fields hint="raw:AddComputedIndexField">, which contain the directly sourced fields and the computed fields respectively.

#### **Strategy**

The strategy of your index determines when your index is updated. There are the following options to choose from:

- **OnPublishEndAsynchronousStrategy (onPublishEndAsync)** When an item is published, the index will be updated asynchronously.
- **SynchronousStrategy (syncMaster)** When an item is saved, the index will be updated instantly and synchronously.
- **IntervalAsynchronousStrategy (intervalAsyncCore/intervalAsyncMaster)** Periodically check for item updates & update the index asynchronously
- **ManualStrategy** No automatic index updates. Indexes will only be updated manually (through the control panel, or programmatically)
- **RebuildAfterFullPublishStrategy (rebuildAfterFullPublish)** After a publish, the index will be rebuilt in full
- **RemoteRebuildStrategy (remoteRebuild)** This strategy is for multiple instances of Sitecore. For example, if a rebuild is called for from the content management server, then the remote content delivery servers will subscribed to this event and rebuild their own indexes.

By default, the master index is configured as  $s$   $s$ yncMaster. This is because if you're in the experience editor saving items and rendering on the page displays the results of an index, you'll want to see changes you've made to items immediately in the results. The web index is configured as 'onPublishEndAsync', this is because the indexes of your web database only need updating when items are published from the master database to the web.

You can also combine multiple strategies. For example, if you have separate Sitecore instances for your content management (CM) & content delivery (CD), it would make sense to combine the onPublishEndAsync with remoteRebuild, so that CD indexes get updated when items are published as well as get rebuilt when a user triggers a rebuild from the control panel of the CM server.

You can choose your strategy using the following config:

```
<strategies hint="list:AddStrategy">
    <strategy ref="contentSearch/indexConfigurations/indexUpdateStrategies/onPublishEndAsync"
/>
</strategies>
```
#### **The Crawler**

This allows you to specify the location of the Sitecore data you want to index. The web index has the following default configuration:

```
<locations hint="list:AddCrawler">
     <crawler type="Sitecore.ContentSearch.SitecoreItemCrawler, Sitecore.ContentSearch">
```

```
 <Database>web</Database>
         <Root>/sitecore</Root>
     </crawler>
</locations>
```
The two important bits are the <Database> and <Root> elements. The <Root> element allows you to specify the starting position in your Sitecore tree that the index should index. In reality, you're likely to have a 'Home' node under the content node that you'd point this at so that it only indexes actual content/pages rather than your templates etc.

<span id="page-25-0"></span>**Create an inbound filter for the search**

Inbound filter is applied when item is added to the search index and allows to specify whether item is included to the index or not.

Examples when inbound filter can be used - do not include standard values and previous versions of the item in the index.

Inbound filters are set in configuration:

```
<indexing.filterIndex.inbound>
 <processor type="Sitecore.ContentSearch.Pipelines.IndexingFilters.ApplyInboundIndexFilter,
Sitecore.ContentSearch"></processor>
</indexing.filterIndex.inbound>
```
#### Code implementation:

```
public class ApplyInboundIndexVersionFilter : InboundIndexFilterProcessor
{
     public override void Process(InboundIndexFilterArgs args)
     {
        var item = args. IndexableToIndex as SitecoreIndexableItem;
         if (!item.Item.Versions.IsLatestVersion())
         {
             args.IsExcluded = true;
         }
    }
}
```
More examples and information could be found on [http://www.sitecore.net/learn/blogs/technical](http://www.sitecore.net/learn/blogs/technical-blogs/sitecore-7-development-team/posts/2013/04/sitecore-7-inbound-and-outbound-filter-pipelines.aspx)[blogs/sitecore-7-development-team/posts/2013/04/sitecore-7-inbound-and-outbound-filter](http://www.sitecore.net/learn/blogs/technical-blogs/sitecore-7-development-team/posts/2013/04/sitecore-7-inbound-and-outbound-filter-pipelines.aspx)[pipelines.aspx](http://www.sitecore.net/learn/blogs/technical-blogs/sitecore-7-development-team/posts/2013/04/sitecore-7-inbound-and-outbound-filter-pipelines.aspx)

<span id="page-25-1"></span>**Create an outbound filter for the search**

Outbound filter can be used to filter the search results.

One of the examples of outbound filter usage is removing items which user doesn't have access to from search results.

Outbound filters are set in the configuration:

```
<indexing.filterIndex.outbound>
 <processor
type="Sitecore.ContentSearch.Pipelines.IndexingFilters.ApplyOutboundSecurityFilter,
Sitecore.ContentSearch"></processor>
</indexing.filterIndex.outbound>
```
#### Example of outbound filter implementation:

```
public class ApplyOutboundIndexWorkflowFilter : OutboundIndexFilterProcessor
{
    public override void Process(OutboundIndexFilterArgs args)
     {
         //You can use args.IsExcluded to remove items from the search results here
     }
}
```
More examples and information could be found on [http://www.sitecore.net/learn/blogs/technical](http://www.sitecore.net/learn/blogs/technical-blogs/sitecore-7-development-team/posts/2013/04/sitecore-7-inbound-and-outbound-filter-pipelines.aspx)[blogs/sitecore-7-development-team/posts/2013/04/sitecore-7-inbound-and-outbound-filter](http://www.sitecore.net/learn/blogs/technical-blogs/sitecore-7-development-team/posts/2013/04/sitecore-7-inbound-and-outbound-filter-pipelines.aspx)[pipelines.aspx](http://www.sitecore.net/learn/blogs/technical-blogs/sitecore-7-development-team/posts/2013/04/sitecore-7-inbound-and-outbound-filter-pipelines.aspx)

<span id="page-26-0"></span>**Delete all previous versions of the item in the index when adding new version**

By default Sitecore adds all versions of the item to the sitecore master index. The drawback of that is that if users are using workflows and adding lots of versions all of them will be added to the search results in the content editor.

Configuration:

```
<event name="item:versionAdded" >
              <handler type="FilterPatch.Library.ContentSearch.EventHandler, AssemblyName"
method="Execute" />
       </event>
```
Handler implementation

```
public class EventHandler
           {
                    public void Execute(object sender, EventArgs eventArgs)
\left\{ \begin{array}{cc} 0 & 0 \\ 0 & 0 \end{array} \right\} var item = Event.ExtractParameter(eventArgs, 0) as Item;
                              //If item has less than 2 versions - then skip
                             if(item.Versions.Count < 2)
\left\{ \begin{array}{cc} 0 & 0 & 0 \\ 0 & 0 & 0 \\ 0 & 0 & 0 \\ 0 & 0 & 0 \\ 0 & 0 & 0 \\ 0 & 0 & 0 \\ 0 & 0 & 0 \\ 0 & 0 & 0 \\ 0 & 0 & 0 \\ 0 & 0 & 0 \\ 0 & 0 & 0 \\ 0 & 0 & 0 & 0 \\ 0 & 0 & 0 & 0 \\ 0 & 0 & 0 & 0 \\ 0 & 0 & 0 & 0 & 0 \\ 0 & 0 & 0 & 0 & 0 \\ 0 & 0 & 0 & 0 & 0 \\ 0 & 0 & 0 & 0 & 0 \\ 0 & 0 & 0 & 0 & 0 return;
 }
                             var indexableItem = new SitecoreIndexableItem(item);
                            var index = ContentSearchManager.GetIndex(indexableItem);
                             using (var context = index.CreateDeleteContext())
\left\{ \begin{array}{cc} 0 & 0 & 0 \\ 0 & 0 & 0 \\ 0 & 0 & 0 \\ 0 & 0 & 0 \\ 0 & 0 & 0 \\ 0 & 0 & 0 \\ 0 & 0 & 0 \\ 0 & 0 & 0 \\ 0 & 0 & 0 \\ 0 & 0 & 0 \\ 0 & 0 & 0 \\ 0 & 0 & 0 & 0 \\ 0 & 0 & 0 & 0 \\ 0 & 0 & 0 & 0 \\ 0 & 0 & 0 & 0 & 0 \\ 0 & 0 & 0 & 0 & 0 \\ 0 & 0 & 0 & 0 & 0 \\ 0 & 0 & 0 & 0 & 0 \\ 0 & 0 & 0 & 0 & 0 foreach(var version in item.Versions.GetVersions(true))
```

```
\left\{ \begin{array}{cc} 0 & 0 & 0 \\ 0 & 0 & 0 \\ 0 & 0 & 0 \\ 0 & 0 & 0 \\ 0 & 0 & 0 \\ 0 & 0 & 0 \\ 0 & 0 & 0 \\ 0 & 0 & 0 \\ 0 & 0 & 0 \\ 0 & 0 & 0 \\ 0 & 0 & 0 \\ 0 & 0 & 0 & 0 \\ 0 & 0 & 0 & 0 \\ 0 & 0 & 0 & 0 \\ 0 & 0 & 0 & 0 & 0 \\ 0 & 0 & 0 & 0 & 0 \\ 0 & 0 & 0 & 0 & 0 \\ 0 & 0 & 0 & 0 & 0 & 0 \\ 0 & 0 & 0 & 0 if(!version.Versions.IsLatestVersion())
{1 \over 2} (b) {1 \over 2} (b) {1 \over 2} (b) {1 \over 2} (b) {1 \over 2} (b) {1 \over 2} (b) {1 \over 2} (b) {1 \over 2} (b) {1 \over 2} (b) {1 \over 2} (c) {1 \over 2} (c) {1 \over 2} (c) {1 \over 2} (c) {1 \over 2} (c) {1 \over 2} (c) {1 \over 2} (
                                                                        var indexableItemVersion = new SitecoreIndexableItem(version);
                                                                         context.Delete(indexableItemVersion.UniqueId);
 }
 }
                                                context.Commit();
                                    }
                       }
            }
```
Read Search online:<https://riptutorial.com/sitecore/topic/2440/search>

## <span id="page-28-0"></span>**Chapter 10: Security**

## <span id="page-28-1"></span>**Remarks**

Sitecore offers two ways to access items that the context user doesn't have permissions to access. The preferred way is to use the UserSwitcher class to temporarily change the user that will be used to access the item. The reason that this is preferred is because you can still have permissions in effect for the user account that is being utilised.

The alternative is to use the SecurityDisabler class. This performs the action without any security constraints.

It is recommended to only use these classes for the operations that require elevated permissions. The best way to ensure this is by utilising the 'using' keyword in C#; this will ensure that the UserSwitcher / SecurityDisabler is correctly disposed.

## <span id="page-28-2"></span>**Examples**

<span id="page-28-3"></span>**Disable permission checking when accessing an item**

```
using (new Sitecore.SecurityModel.SecurityDisabler())
{
     var item = Sitecore.Context.Database.GetItem("/sitecore/content/home");
}
```
<span id="page-28-4"></span>**Impersonate a different user when accessing an item**

```
var user = Sitecore. Security. Accounts. User. From Name ("sitecore/testname", false);
using (new Sitecore.Security.Accounts.UserSwitcher(user))
{
     var item = Sitecore.Context.Database.GetItem("/sitecore/content/home");
}
```
Read Security online:<https://riptutorial.com/sitecore/topic/2586/security>

## <span id="page-29-0"></span>**Chapter 11: Sitecore query syntax**

## <span id="page-29-1"></span>**Remarks**

#### **Template Names vs. Template IDs vs. Item Names in Queries:**

I strongly recommend that you use Template IDs and **not** Template Names or Item Names in your queries. This will ensure that your queries will still work, even when templates and/or items are renamed.

The one exception to this is when working with OOTB templates, while querying an OOTB structure, e.g. /sitecore/content Or /sitecore/system/Marketing Control Panel. In these situations, the loss of readability is often greater than the risk of queries breaking, since these templates are far less likely to be renamed.

Note that template names were used in my examples, above, for sake of readabiltiy. Those queries should not be used in production, unless the template names are replaced with template IDs.

#### **Reference Sheet:**

I noticed that the Sitecore Query Cheat Sheet is no longer available for download on the web (all of the Sitecore-hosted links now redirect to 404 pages). Fortunately, I had a copy on my machine, and have added a screenshot, below:

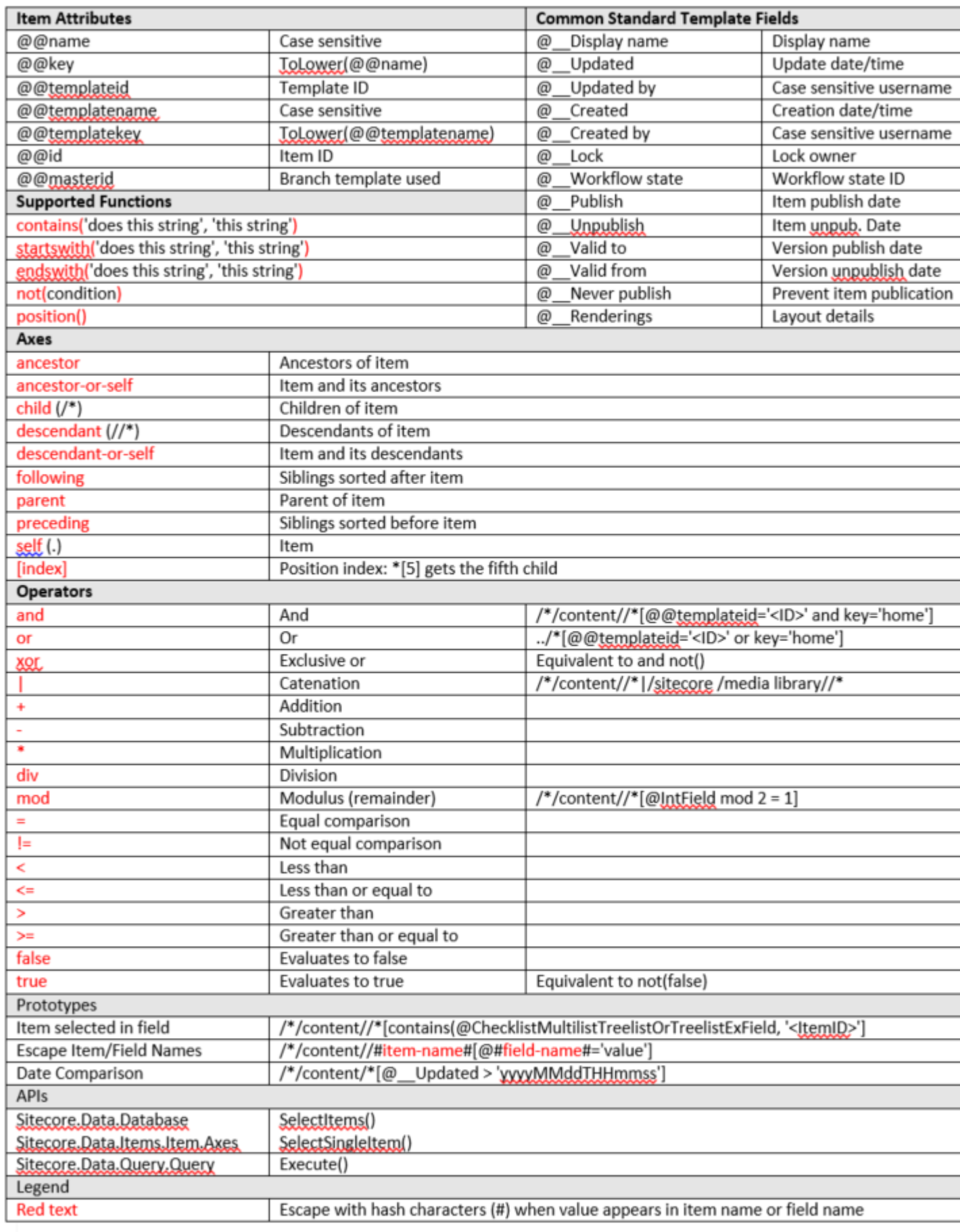

## <span id="page-31-0"></span>**Examples**

#### <span id="page-31-1"></span>**Select by item path**

#### **Query:**

query:/sitecore/content/home/foo/bar

#### **Result**

bar

### <span id="page-31-2"></span>**Relative query**

#### **Current Item:**

bar (path: /sitecore/content/home/foo/bar)

#### **Query:**

query:./child/grandchild

#### **Result:**

grandchild (path: /sitecore/content/home/foo/bar/child/grandchild)

#### <span id="page-31-3"></span>**Item attributes query**

#### **Query:**

query:/sitecore/content/[@@templatename='Homepage']

#### **Result:**

home (name: home, path: /sitecore/content/home, template name: Homepage)

#### <span id="page-31-4"></span>**Site-specific query**

#### **Tree structure:**

```
/sitecore
     /content
         /foo-site
              /home
                  /my-account
          /bar-site
```

```
 /home
         /my-account
 /baz-site
    /home
          /my-account
```
- The template of each site item (foo-site, bar-site, baz-site) is named site Node.
- The template of each home item (home, home, home) is named Homepage
- The template of each user account item  $(my$ -account,  $my$ -account,  $my$ -account) is named  $Useer$ Account Page

#### **Current Item:**

The current item could be the home item or any page underneath the home item for any of the given sites, and this query will still work (provided that there are no items with the Homepage template underneath the home items that are an ancestor of the current item).

#### **Query:**

query:./ancestor-or-self::\*[@@templatename='Homepage']/\*[@@templatename='my-account']

#### **Result:**

If querying from the home item or one of its descendants in the foo-site site:

/sitecore/content/foo-site/home/my-account

If querying from the home item or one of its descendants in the bar-site site:

/sitecore/content/bar-site/home/my-account

If querying from the home item or one of its descendants in the baz-site site:

/sitecore/content/baz-site/home/my-account

Read Sitecore query syntax online:<https://riptutorial.com/sitecore/topic/7212/sitecore-query-syntax>

## <span id="page-33-0"></span>**Chapter 12: Templates**

## <span id="page-33-1"></span>**Examples**

<span id="page-33-2"></span>**Get Sitecore Template Item by ID**

To get template item by template Id.

```
TemplateItem templateItem = Sitecore.Context.Database.GetTemplate(new ID("{11111111-1111-1111-
1111-111111111111}"));
```
<span id="page-33-3"></span>**Get Sitecore Template Item by name**

Input the name of the template to get the template by using GetTemplate Method.

TemplateItem templateItem = Sitecore.Context.Database.GetTemplate("NameOfTheTemplate");

Read Templates online:<https://riptutorial.com/sitecore/topic/2448/templates>

## <span id="page-34-0"></span>**Chapter 13: Unicorn**

## <span id="page-34-1"></span>**Introduction**

Unicorn is a utility for Sitecore that solves the issue of moving templates, renderings, and other database items between Sitecore instances. This becomes problematic when developers have their own local instances - packages are error-prone and tend to be forgotten on the way to production. Unicorn solves this issue by writing serialized copies of Sitecore items to disk along with the code - this way, a copy of the necessary database items for a given codebase accompanies it in source control.

## <span id="page-34-2"></span>**Remarks**

Useful Information can be found here:

- [Unicorn on Github](https://github.com/kamsar/Unicorn)
- [Founder of Unicorn Kam Figy's Blog](http://kamsar.net/index.php/category/Unicorn/)
- [Sitecore: Getting Started with Unicorn!](http://blog.karbyn.com/articles/sitecore-getting-started-with-unicorn/)

## <span id="page-34-3"></span>**Examples**

<span id="page-34-4"></span>**Initial Setup**

- You'll need [Sitecore 6.6](https://sdn.sitecore.net/SDN5/Products/Sitecore%20V5/Sitecore%20CMS%206/Update/6_6_0_rev_140410.aspx) or later (including [Sitecore 8.x](https://dev.sitecore.net/Downloads.aspx)). Note that for Sitecore 6.6 compatibility you must have .NET 4.5 installed.
- Install Unicorn. This is as simple as adding the [Unicorn NuGet package](https://www.nuget.org/packages/Unicorn/) to your project.

PM> Install-Package Unicorn

• When you install the NuGet package, a [README file](https://github.com/kamsar/Unicorn/blob/master/Build/Unicorn.nuget/readme.txt) will come up in Visual Studio with help to get you started.

<span id="page-34-5"></span>**Manual Installation/Install from Source**

- Clone the repository
- Place a copy of your Sitecore.Kernel.dll assembly in /lib/sitecore/v7 (for v7/v8)
- Build the project for your Sitecore version using Visual Studio 2012 or later
- Copy Unicorn.dll, Rainbow.dll, Rainbow.Storage.Sc.dll, Rainbow.Storage.Yaml.dll and Kamsar.WebConsole.dll to your main project in whatever fashion you wish (project reference, as binary references, etc)
- Copy Standard Config Files\*.config to the App\_Config\Include\Unicorn folder
- Configure to your liking; the [setup README file](https://github.com/kamsar/Unicorn/blob/master/Build/Unicorn.nuget/readme.txt) is a good starting point.
- Hit \$yoursite/unicorn.aspx to perform initial serialization of your configured predicate

#### <span id="page-35-0"></span>**Data Provider Architecture**

There are two components to the Unicorn data provider: the database-specific implementation, and the Unicorn implementation.

The Unicorn implementation is an individual configuration of Unicorn dependencies that get automatic serialization. For example, if you were serializing two presets you'd need two instances of UnicornDataProvider - one for each IPredicate implementation.

The database specific implementation is a subclass of the original Sitecore data provider that provides a container for one or more *UnicornDataProvider* instances. Out of the box, a UnicornSqlServerDataProvider is provided. You could roll your own if you're on Oracle. This provider is effectively an unblockable event handler that allows Unicorn to trap item changes even if the evil EventDisabler class is being used.

If you want to wire multiple Unicorn data providers to your database, you create a class that derives from UnicornSqlServerDataProvider. In this class you can select to:

• Create a constructor that injects your provider(s) using the base constructor:

```
public MyDataProvider(string connectionString) :
base(connectionString, new UnicornDataProvider(), new
UnicornDataProvider(), ...)
```
• Create a constructor that injects your provider(s) using code (this is better if you have to construct dependencies, etc that don't fit well in a base call):

```
public MyDataProvider(string connectionString) : base(connectionString, null)
  {
     AddUnicornDataProvider(new UnicornDataProvider());
     // ...
  }
```
Read Unicorn online:<https://riptutorial.com/sitecore/topic/8852/unicorn>

## <span id="page-36-0"></span>**Chapter 14: Web Forms For Marketeers (WFFM)**

## <span id="page-36-1"></span>**Introduction**

Web Forms For Marketeers is the popular Sitecore module that allows to create forms in Sitecore and customize and extend their behavior using save actions.

More information about the module can be found in [https://dev.sitecore.net/Downloads/Web\\_Forms\\_For\\_Marketers.aspx](https://dev.sitecore.net/Downloads/Web_Forms_For_Marketers.aspx)

## <span id="page-36-2"></span>**Examples**

<span id="page-36-3"></span>**Submit the WFFM form programmatically**

This example shows how to submit the WFFM form in code.

```
var controlResults = new List<ControlResult>();
controlResults.Add(new ControlResult(Pdf_Request_Form.Name.ItemID.ToString(), "Name", name,
string.Empty));
controlResults.Add(new ControlResult(Pdf_Request_Form.Email.ItemID.ToString(), "Email", email,
string.Empty));
FormDataHandler.ProcessData(Pdf_Request_Form.ItemID, controlResults.ToArray(), new
IActionDefinition[] {}, DependenciesManager.ActionExecutor);
```
Read Web Forms For Marketeers (WFFM) online: [https://riptutorial.com/sitecore/topic/9758/web](https://riptutorial.com/sitecore/topic/9758/web-forms-for-marketeers--wffm-)[forms-for-marketeers--wffm-](https://riptutorial.com/sitecore/topic/9758/web-forms-for-marketeers--wffm-)

## <span id="page-37-0"></span>**Chapter 15: Workflow**

## <span id="page-37-1"></span>**Examples**

<span id="page-37-2"></span>**Set Item State and Executes actions in that state**

```
public void MoveToStateAndExecuteActions(Item item, ID workflowStateId)
{
      Sitecore.Workflows.IWorkflowProvider workflowProvider = Item.Database.WorkflowProvider;
     Sitecore.Workflows.IWorkflow workflow = workflowProvider.GetWorkflow(item);
      // if item is in any workflow
      if (workflow != null)
      {
          using (new Sitecore.Data.Items.EditContext(item))
\left\{ \begin{array}{cc} 0 & 0 & 0 \\ 0 & 0 & 0 \\ 0 & 0 & 0 \\ 0 & 0 & 0 \\ 0 & 0 & 0 \\ 0 & 0 & 0 \\ 0 & 0 & 0 \\ 0 & 0 & 0 \\ 0 & 0 & 0 \\ 0 & 0 & 0 \\ 0 & 0 & 0 \\ 0 & 0 & 0 & 0 \\ 0 & 0 & 0 & 0 \\ 0 & 0 & 0 & 0 \\ 0 & 0 & 0 & 0 & 0 \\ 0 & 0 & 0 & 0 & 0 \\ 0 & 0 & 0 & 0 & 0 \\ 0 & 0 & 0 & 0 & 0 \\ 0 & 0 & 0 & 0 & 0 // update item's state to the new one
                item[Sitecore.FieldIDs.WorkflowState] = workflowStateId.ToString();
            }
           Item stateItem = ItemManager.GetItem(workflowStateId,
                 Language.Current, Sitecore.Data.Version.Latest, item.Database,
SecurityCheck.Disable);
           // if there are any actions for the new state
           if (!stateItem.HasChildren)
                return;
           WorkflowPipelineArgs workflowPipelineArgs = new WorkflowPipelineArgs(item, null,
null);
           // start executing the actions
           Pipeline pipeline = Pipeline.Start(stateItem, workflowPipelineArgs);
           if (pipeline == null)
                 return;
           WorkflowCounters.ActionsExecuted.IncrementBy(pipeline.Processors.Count);
      }
}
```
#### <span id="page-37-3"></span>Thanks to [this thread](http://stackoverflow.com/questions/18903060/execute-sitecore-workflow-state-actions-using-the-api)

**Executing workflow command to change the workflow state**

#### Thanks to [this great post](https://www.cognifide.com/our-blogs/sitecore/changing-workflow-state-of-sitecore-items-programmatically/)

If we want to mimic the Sitecore UI behavior and execute the command which will change the workflow state, we need to use WorkflowProvider to get an instance of the workflow assigned to the given item and call Execute method with a chosen command ID. This will fire all the actions which are defined under the command item node, change the state of the item and fire all the auto-actions defined below the new state item node:

public static WorkflowResult ExecuteCommand(Item item, string commandName, string comment)

```
{
    IWorkflow workflow = item.Database.WorkflowProvider.GetWorkflow(item);
    if (workflow == null)
     {
        return new WorkflowResult(false, "No workflow assigned to item");
     }
    WorkflowCommand command = workflow.GetCommands(item[FieldIDs.WorkflowState])
        .FirstOrDefault(c => c.DisplayName == commandName);
    if (command == null)
     {
        return new WorkflowResult(false, "Workflow command not found");
    }
    return workflow.Execute(command.CommandID, item, comment, false, new object[0]);
}
```
Read Workflow online:<https://riptutorial.com/sitecore/topic/4235/workflow>

## <span id="page-39-0"></span>**Chapter 16: Workflow**

## <span id="page-39-1"></span>**Remarks**

Workflows provide a flexible and controllable way of content creation, maintenance, and review. Workflow contains a list of states and commands.

## <span id="page-39-2"></span>**Examples**

#### <span id="page-39-3"></span>**Assign workflow to an item**

Information about the item workflow is stored in the "Workflow" field.

```
var workflow = Factory.GetDatabase("master").WorkflowProvider.GetWorkflow(workflowId);
workflow.Start(item);
var workflowId = item.Fields["__Default workflow"].Value;
var workflow = Factory.GetDatabase("master").WorkflowProvider.GetWorkflow(workflowId);
workflow.Start(item);
```
Read Workflow online:<https://riptutorial.com/sitecore/topic/6315/workflow>

## <span id="page-40-0"></span>**Credits**

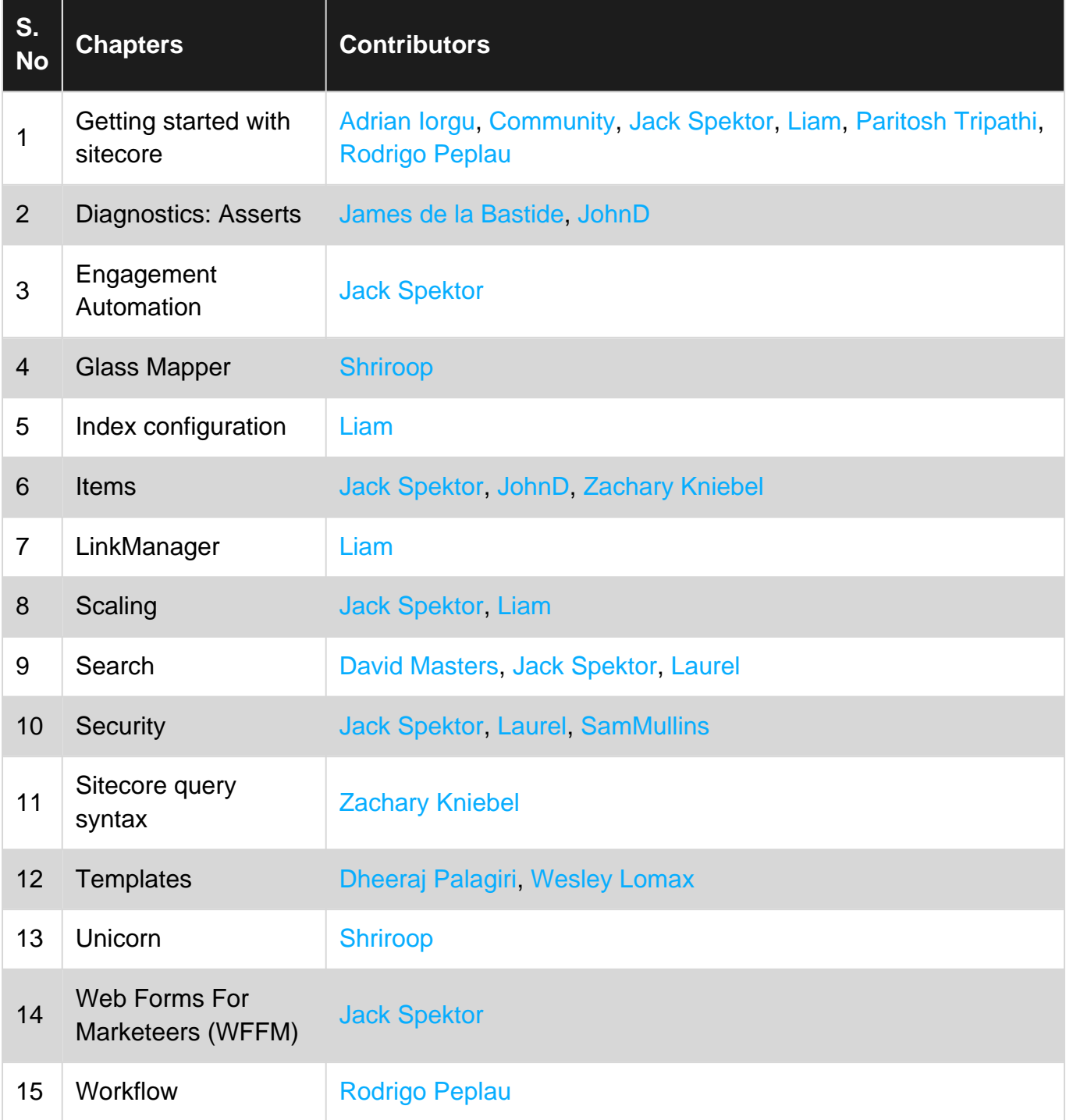